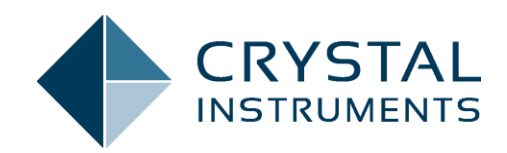

# **SIGNAL EXPLORER MANUAL Engineering Data Management Software**

**March 2022 © Crystal Instruments Corporation**

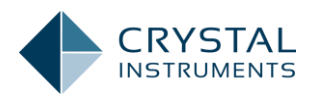

# **Signal Explorer**

## **Introduction**

Signal Explorer allows users to easily compare signals from the same channel in different files. This software is a small .exe file included with EDM installation media and is available for download on the Crystal Instruments support site. No installation is needed. Just run it and load the folder containing your data files.

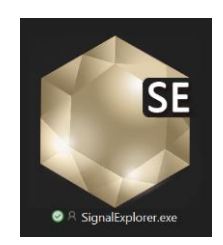

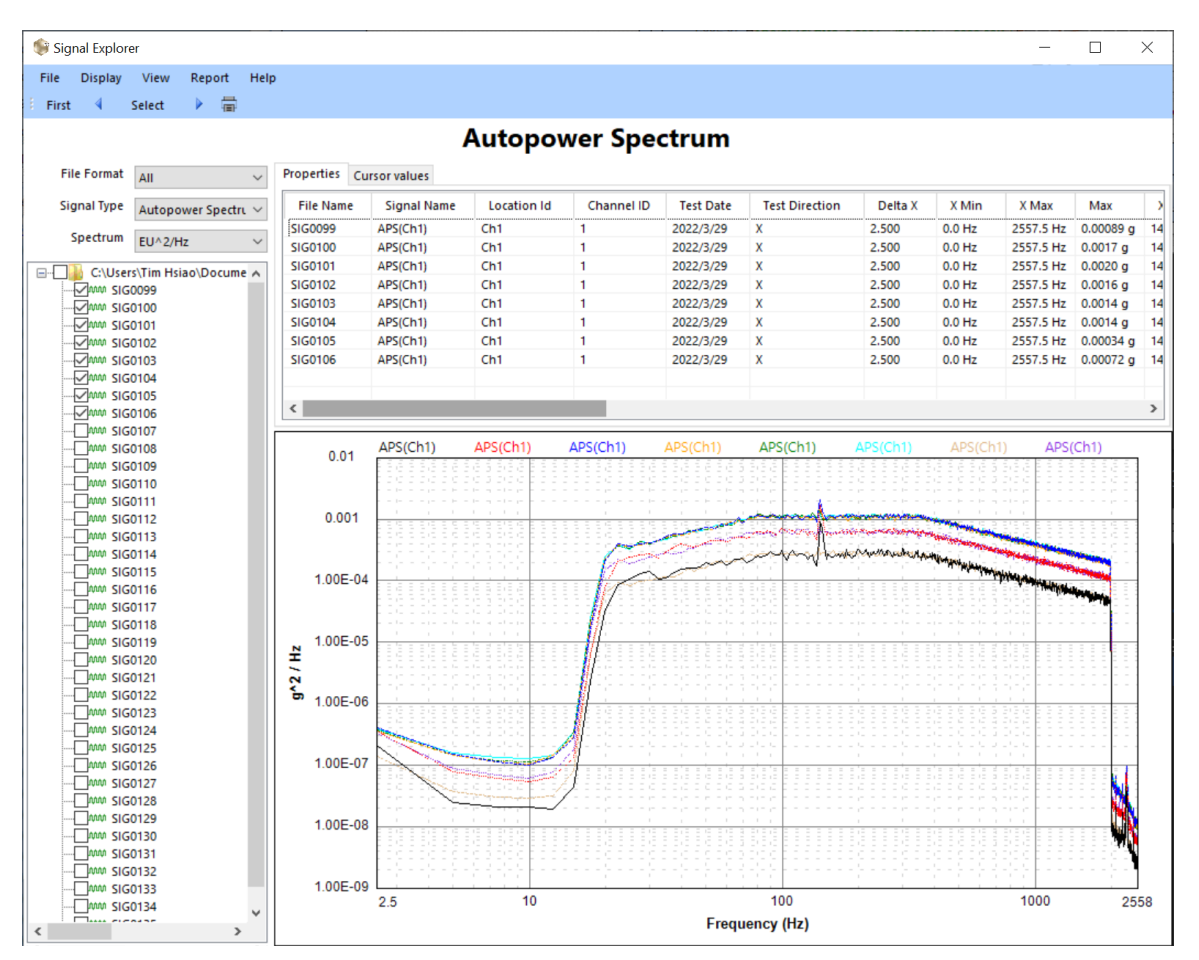

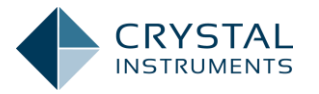

# **Instructions**

When the Signal Explorer starts, no signals are loaded. Press the "Ctrl + O" keys or click on "Open Folder" to open the folder containing the signals.

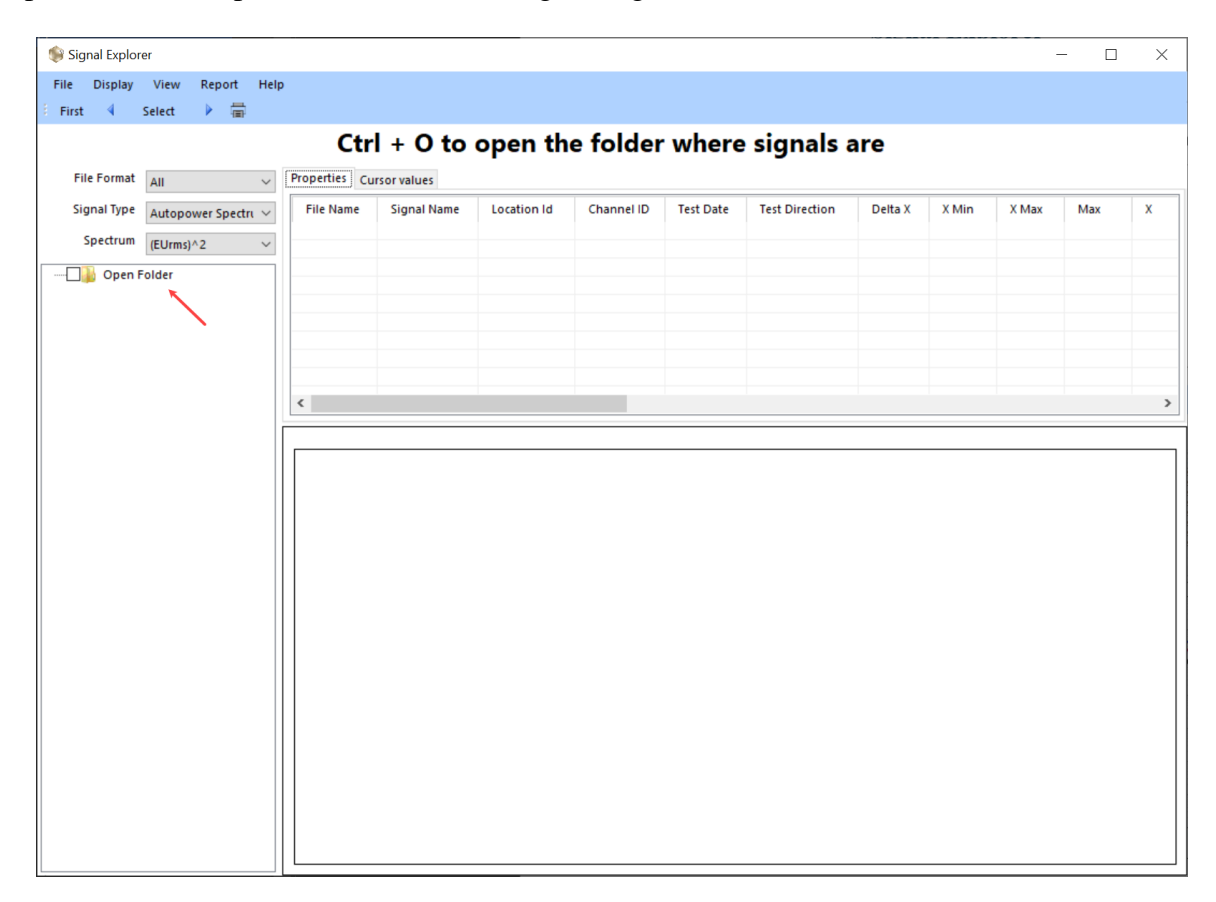

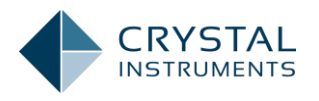

All the compatible data files in the selected folder are listed on the left. Only files of a specified format are listed when the **file format** is specified. Select a **signal type** to list data files containing the selected signal types. The **Spectrum** specifies the Y-axis format of the signal display on the right.

Select files on the list with a check mark and corresponding signals are displayed on the right. Up to 8 files can be selected.

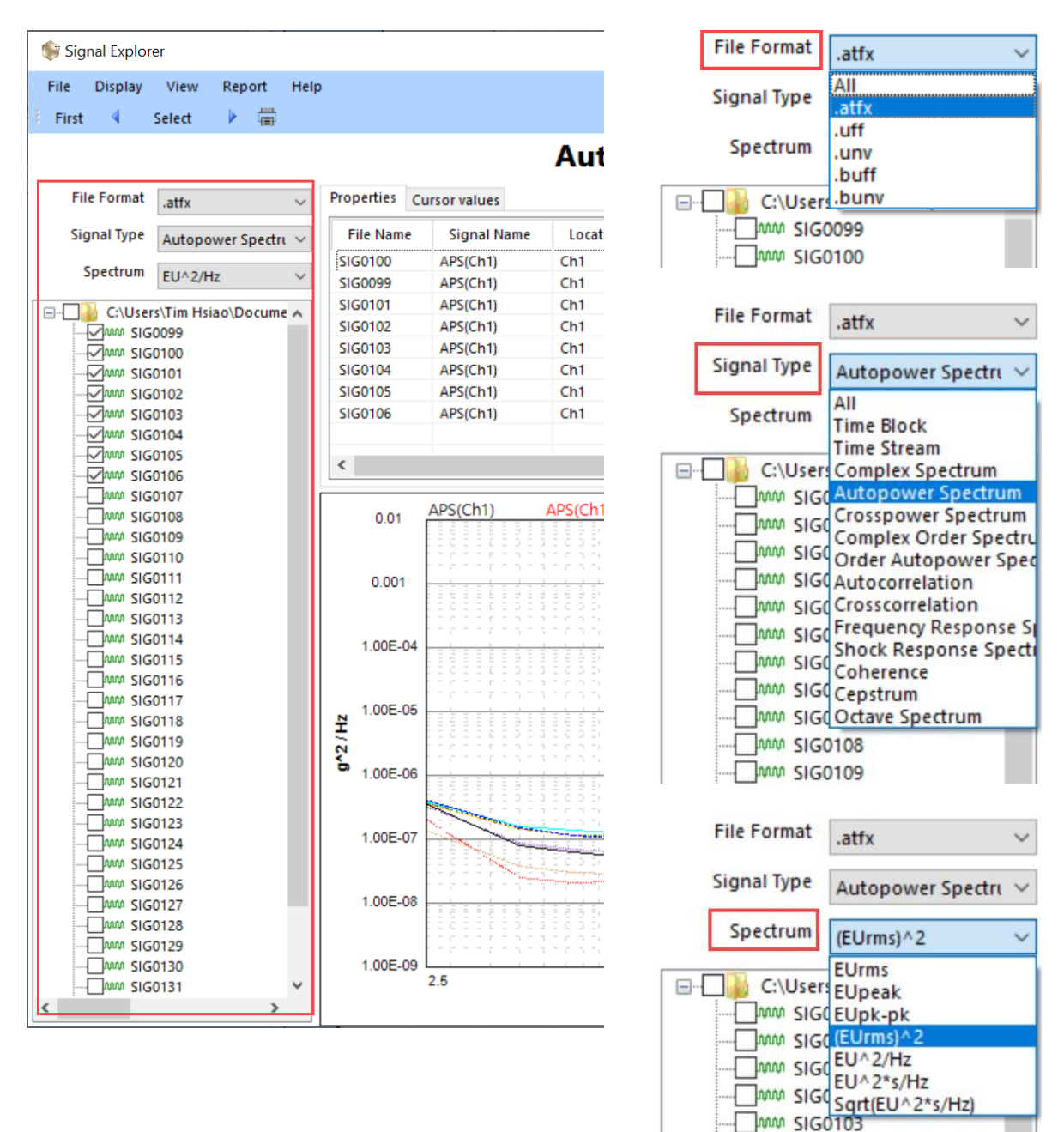

MM SIG0104

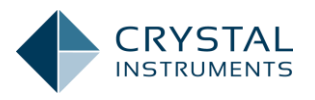

Two tabs are located at the top of the signal display: Properties and Cursor values. The Properties tab displays the properties of each signal in the bottom window. The Cursor value tab displays cursor values when users hover the mouse over the display window.

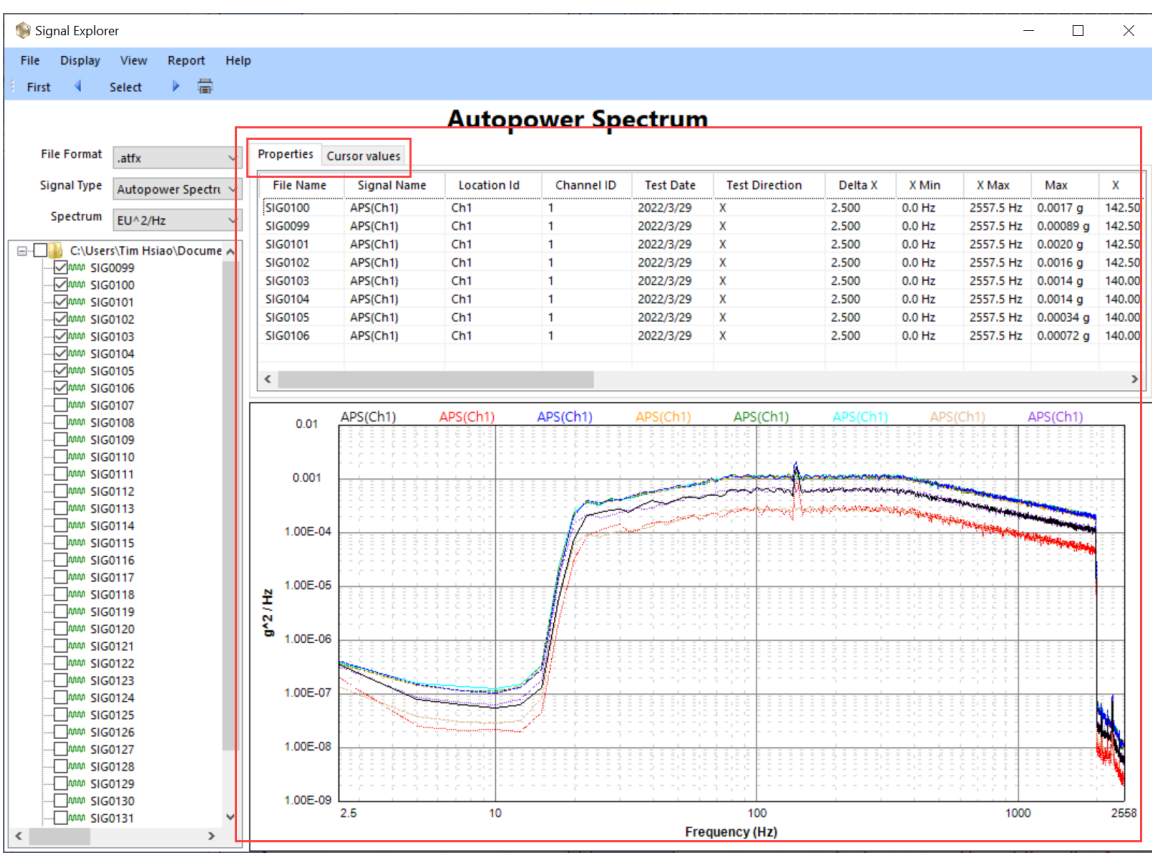

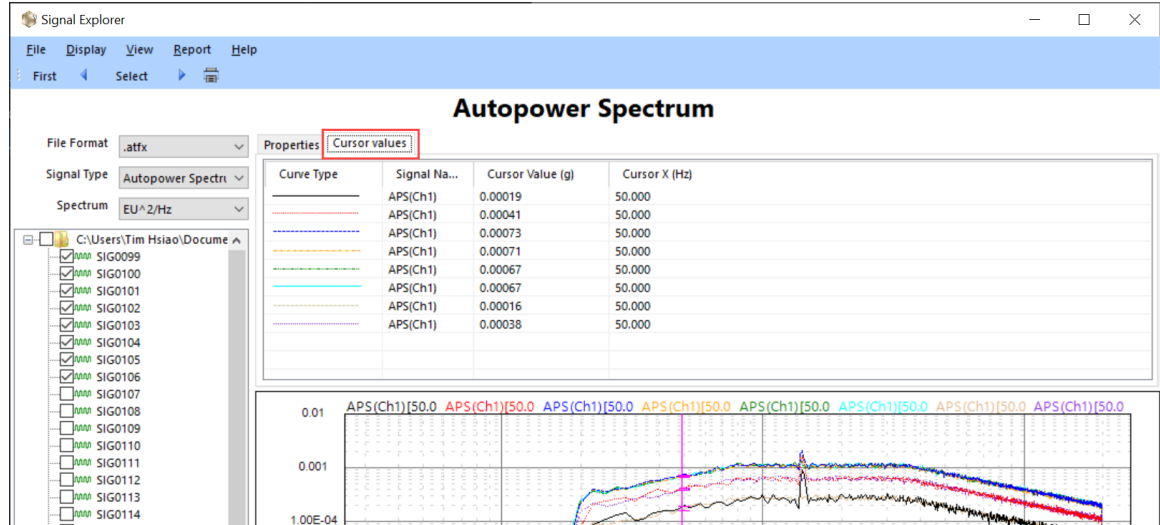

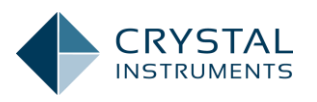

Drag and drop to zoom into a selected area on the signal display. Double-click on the Y-axis or the X-axis to specify the display range or allow the software to adjust.

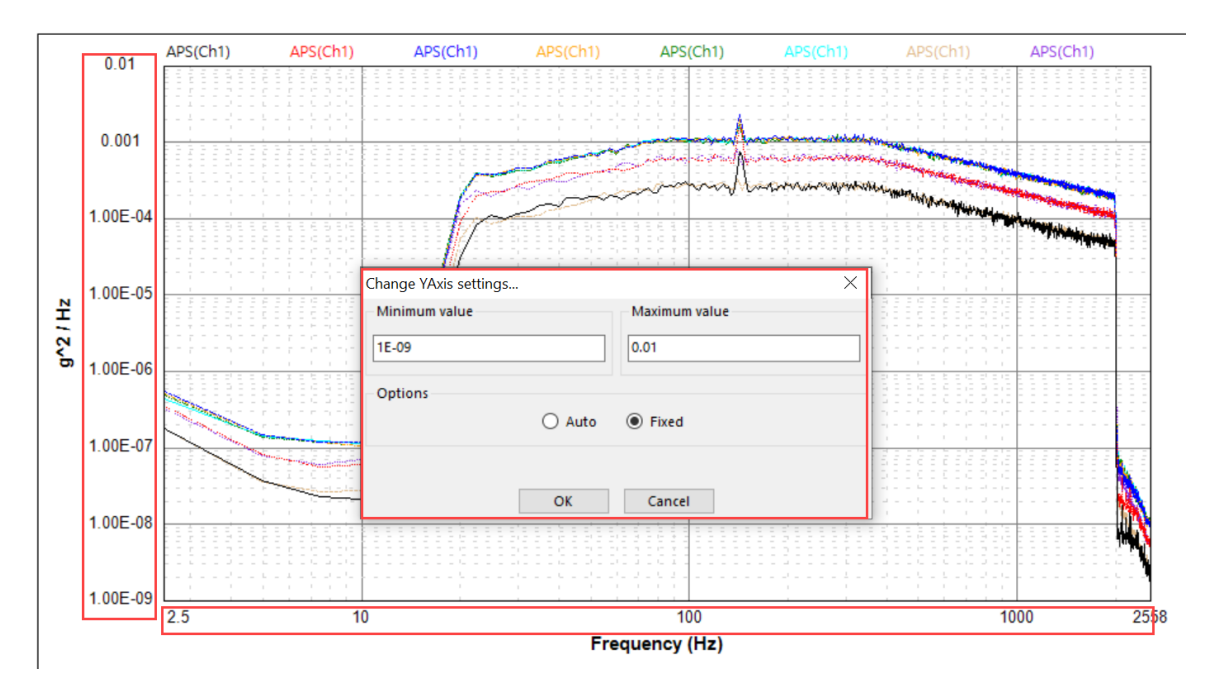

#### Signal Explorer

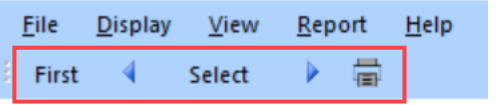

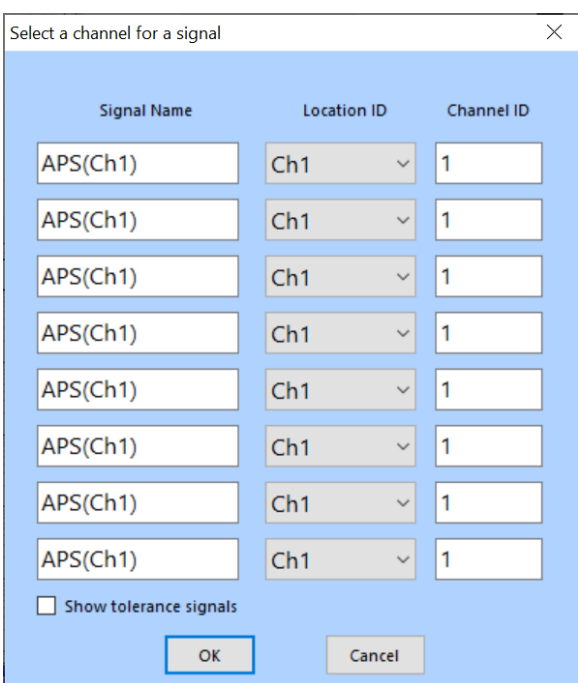

The toolbar has 5 buttons:

**First**: display Channel 1 signal for selected file

**Previous channel**: display signal for channel ID decreases by 1 for selected file

**Select**: specify the Location ID or the Channel ID of the signal for selected file to be displayed

**Next channel**: display signal for channel ID increases by 1 for selected file

**Show tolerance signals**: display tolerance signals in the file, such as high abort, high alarm, low alarm, low abort.

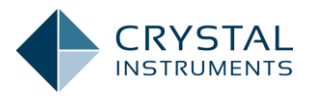

### **File Menu:**

**Open Folder**: open the folder where signals are. **Quit**: close Signal Explorer

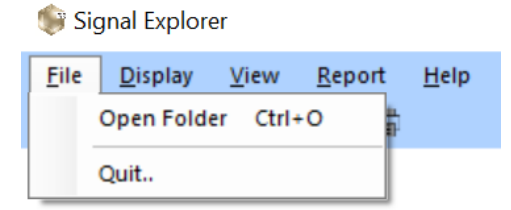

## **Display Menu:**

**First Channel**: display Channel 1 signal for selected file.

**Select Channel**: specify the Location ID or the Channel ID of the signal for selected file to be displayed

**Previous Channel**: display signal for channel ID decreases by 1 for selected file **Next Channel**: display signal for channel ID increases by 1 for selected file **Next Tolerances**: when "**Show tolerance signals**" is enabled, **Next Tolerances** toggles tolerance signals among selected files.

Signal Explorer

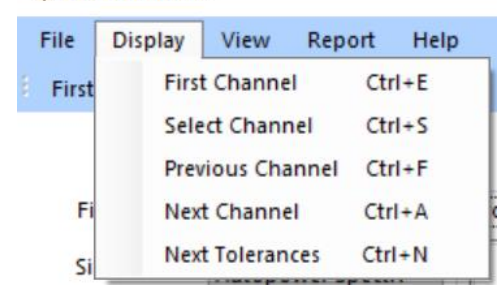

**View Menu**: display/hide the Toolbar

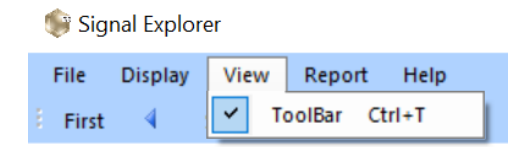

## **Report Menu**:

**Quick Report**: generate a report to include signal properties of all selected files **Send to printer**: send a screenshot of the Signal Explorer software to your printer

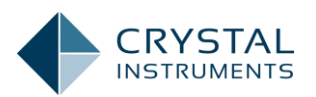

Signal Explorer

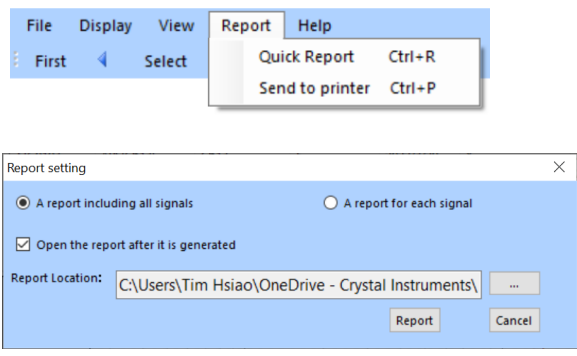

**Help Menu**: displays Signal Explorer information

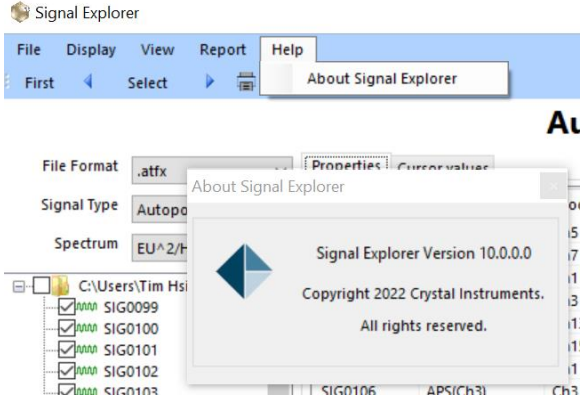